# **Guide for setting up the Oculus Go with the VirtualSpeech app**

#### **Setting up the VR headset**

- 1. Plug the charging cable into your Oculus Go headset and a power source to begin charging it. The charging indicator will turn green once it is fully charged.
- 2. Download and open the Oculus app on your iPhone or Android phone. (Download link here: [https://support.oculus.com/183135912238400/\)](https://support.oculus.com/183135912238400/)
- 3. Follow the on-screen instructions to connect your phone to your headset and your headset to your Wi-Fi network.
- 4. Continue with the on-screen instructions to pair your controller with your headset.

#### **Downloading the VirtualSpeech app**

- 1. Put on your Oculus Go headset
- 2. In the main menu, press the Search button and type in "virtualspeech" using the virtual keyboard

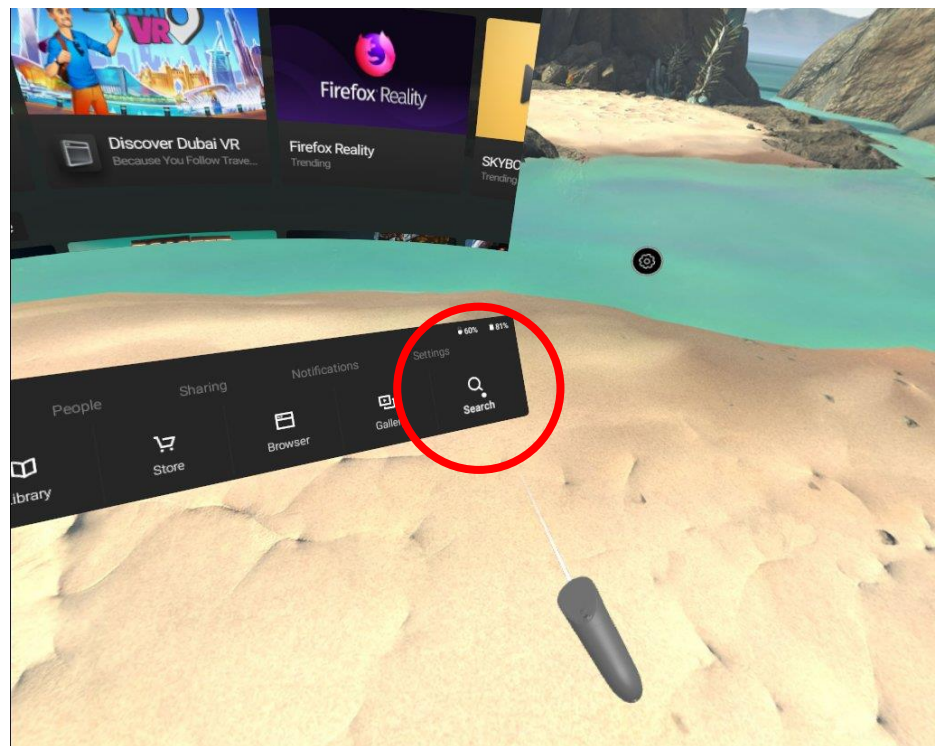

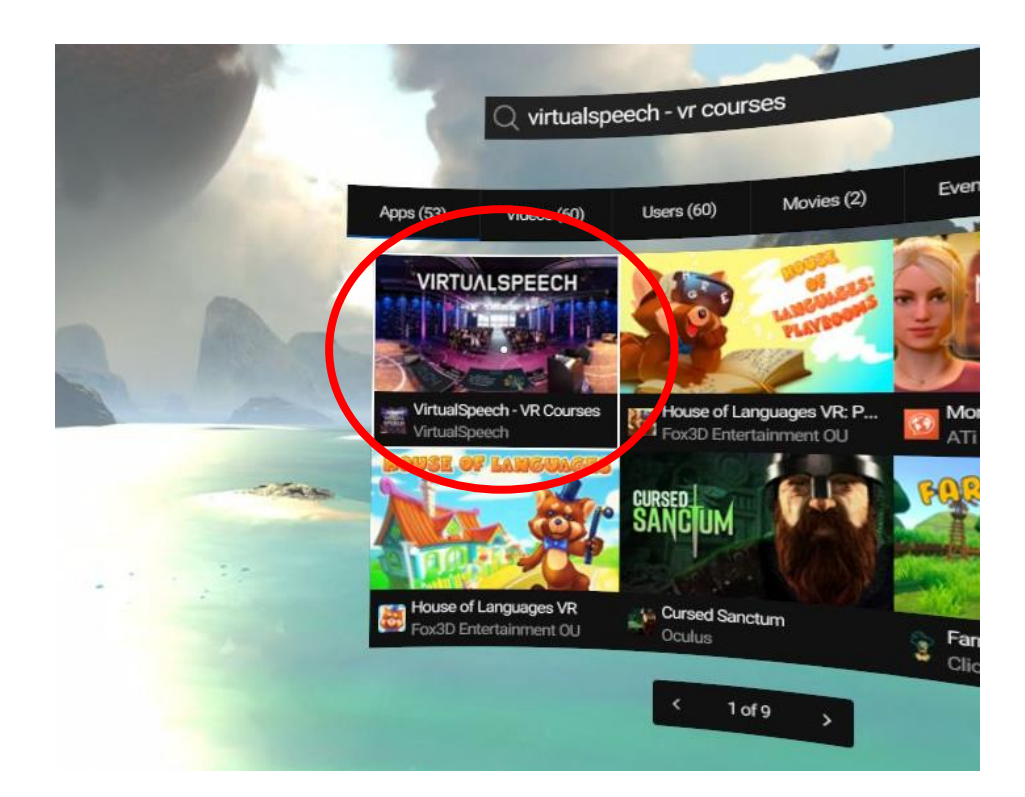

3. Download the app

## **Enter a code in the VirtualSpeech app**

- 1. Open the VirtualSpeech app
- 2. Press the "Enter Code" button (located in the app main menu)

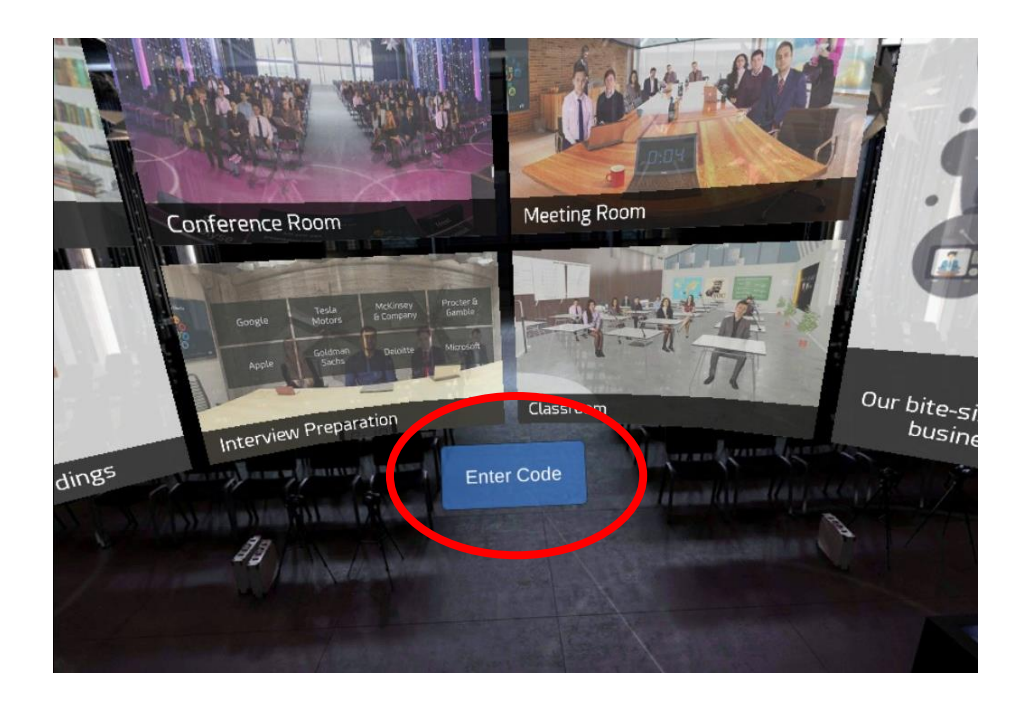

3. Enter your email address and app code provided

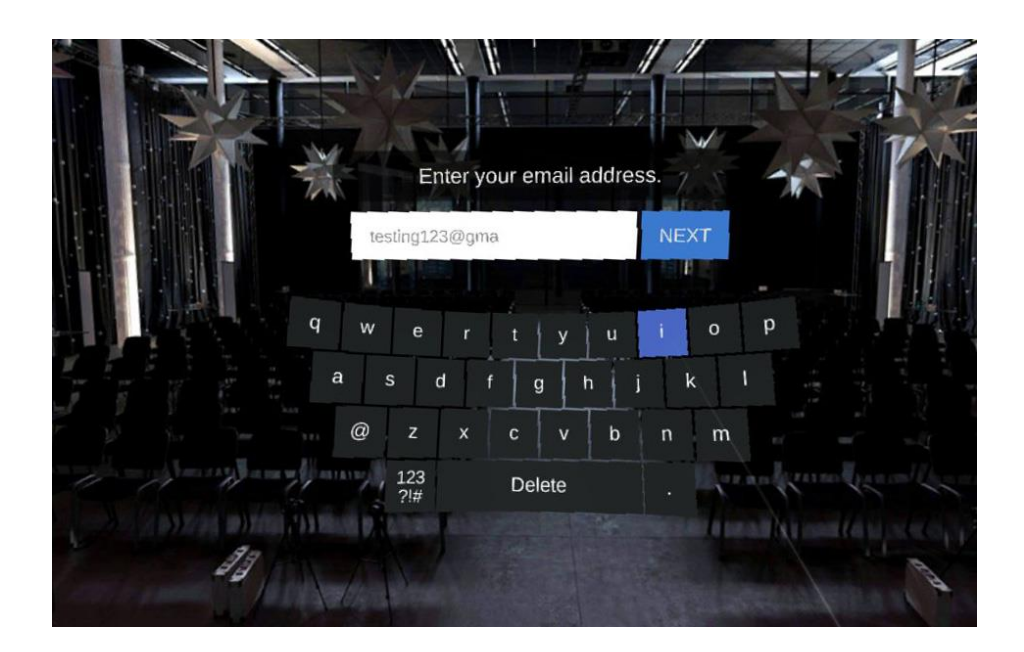

4. A download will begin, after which you can access the new VR scenarios in the "VR Courses" panel.

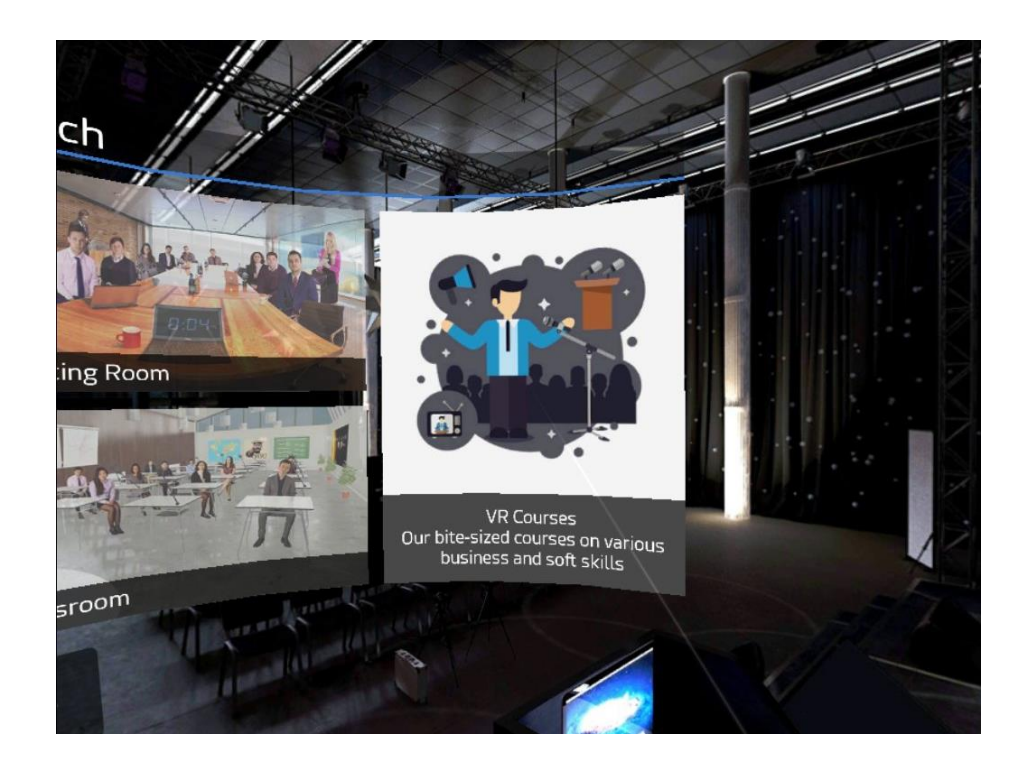

### **Oculus Go controller**

The VirtualSpeech app uses two buttons to navigate around:

- **Trigger** this is at the back of the controller. Use this to activate buttons and enter rooms - point at the room or action you want to take and then press the trigger button.
- **Back Button** the first button of the two at the top of the controller. Press this to return to the main menu.

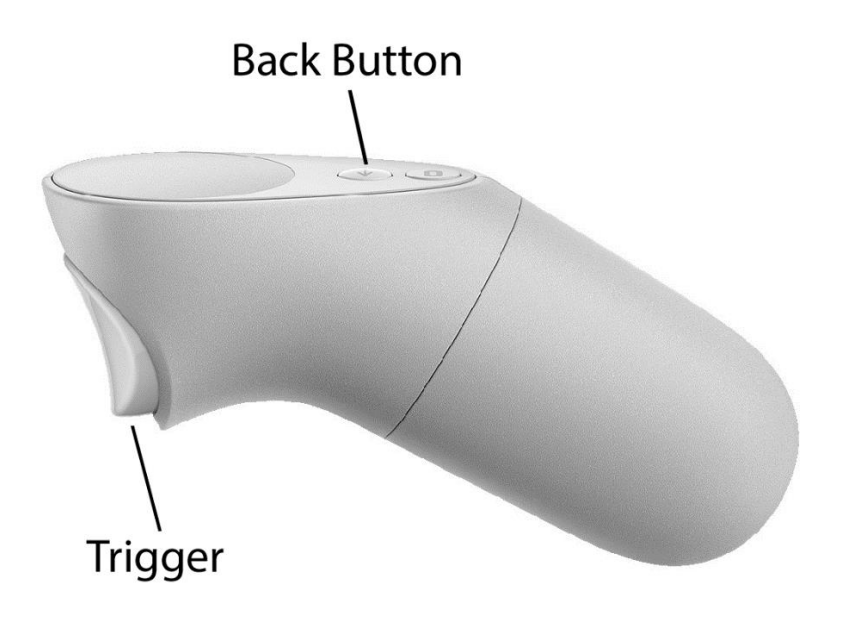

## **Turning off your Oculus Go**

With your headset on:

- Press and hold the power button until you see a shut-down menu in VR.
- In the shutdown menu, select Power Off.

With your headset off:

• Press and hold the power button for 10 seconds.

**Oculus support link**: https://support.oculus.com/183135912238400/